## **Switching Google 2FA to Authy**

If you currently have the Google 2FA app on your phone and are using it to access your arbitraging account, you may want to switch to the Authy authenticator instead. It is not necessary that you do this, but going forward we are recommending Authy to new account holders, just because we believe it is easier to use.

## **\*\*DO NOT DELETE OR DISABLE THE GOOGLE APP ON YOUR PHONE UNTIL THE VERY END OF THIS PROCESS. DOING SO MAY CAUSE YOU TO LOSE ACCESS TO YOUR ACCOUNTS.\*\***

## **To Switch from Google 2FA to Authy in Arbitraging.co:**

- 1. Go to arbitraging.co and log into your account using your current Google 2FA code.
- 2. On the left side menu click on "Account."
- 3. Scroll down to the Google Authorization section and click on the checked "Google 2 Factor Authorization" box to deactivate the feature.

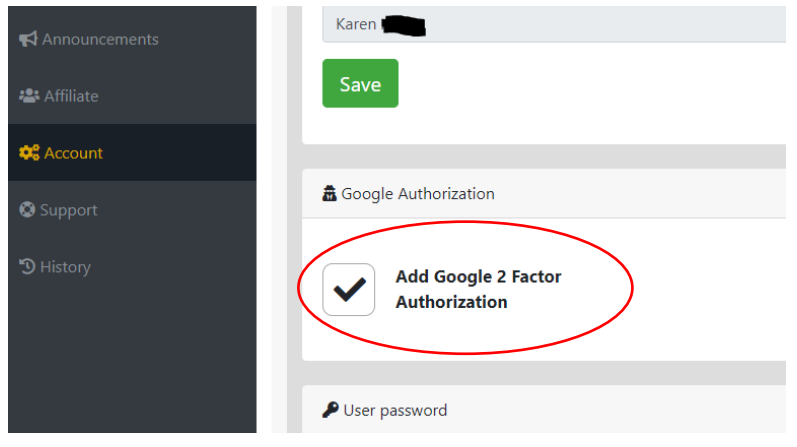

- 4. Enter your current Google 2FA code to confirm the deactivation.
- 5. Now, click on the empty Google 2FA box to reactivate the feature.
- 6. Arbitraging.co will display a barcode to link your account to the Google 2FA app. Above that barcode there is long alpha-numeric code.
- 7. Open your Authy App on your computer or phone.
- 8. Click or tap the "+" sign on the app to add a new account.
- 9. If you are using the app on your computer, copy the long alpha-numeric code above the barcode in arbitraging.co and paste it into the space in the Authy app and click "Add Account."
- 10. If you are using the app on your phone, scan the QR bar code with the app to add the account.

*DISCLAIMER: Woodford Research is a financial publisher that does not offer any personal financial advice or advocate the purchase or sale of any security or investment for any specific individual. Any investment decision should be reviewed with your financial adviser. Additionally, cryptocurrencies are an unregulated market. Transactions in these markets are complex and uninsured, creating the potential for even more risk.* 

**11.** Authy will display a 6-digit code. Enter that code in the space provided on the Arbitraging.co website and click "confirm" to complete the process. **\*\*Do not click on anything else in that website until you enter the code!\*\***

You will now need to use the Authy app to verify your identity every time you log into your Arbitraging.co account.

## **To Switch from Google 2FA to Authy in Coinbase:**

- 1. Go to coinbase.com and log into your account using your current Google 2FA code.
- 2. At the top of the screen select "Settings", then "Security", then "Disable Authenticator."

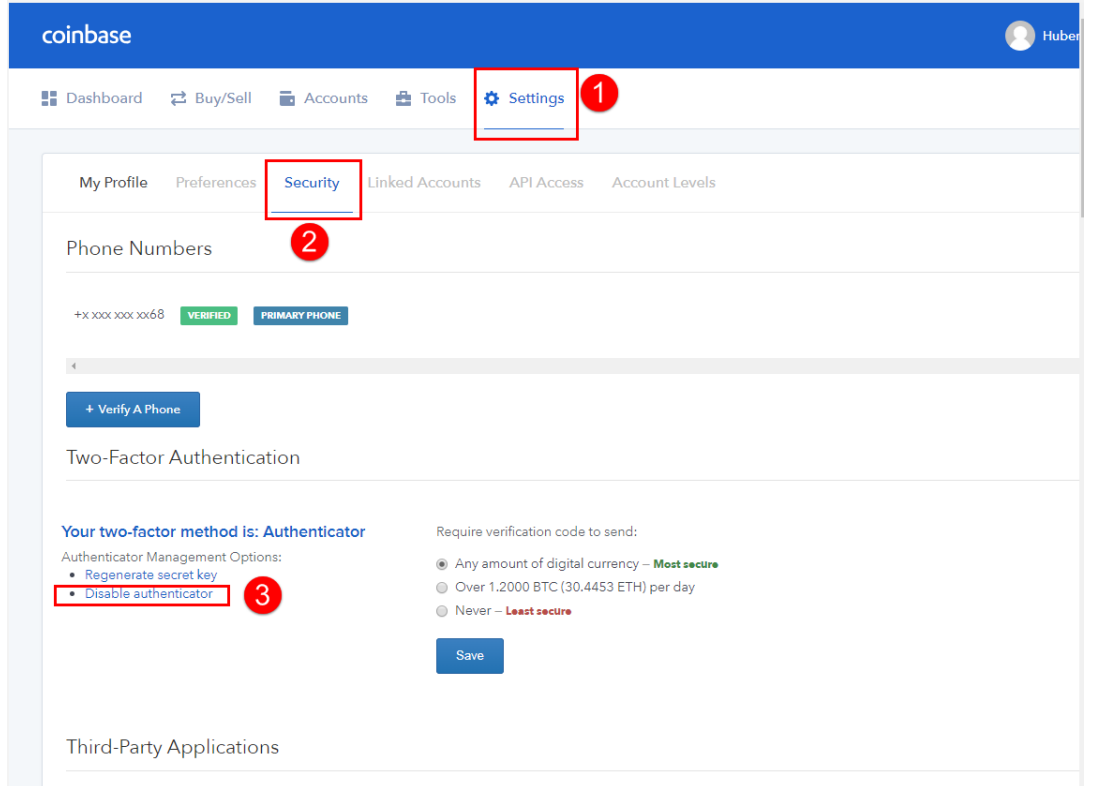

3. Enter your current Google 2FA code from the Google App to confirm that you want to disable it in Coinbase.

*DISCLAIMER: Woodford Research is a financial publisher that does not offer any personal financial advice or advocate the purchase or sale of any security or investment for any specific individual. Any investment decision should be reviewed with your financial adviser. Additionally, cryptocurrencies are an unregulated market. Transactions in these markets are complex and uninsured, creating the potential for even more risk.* 

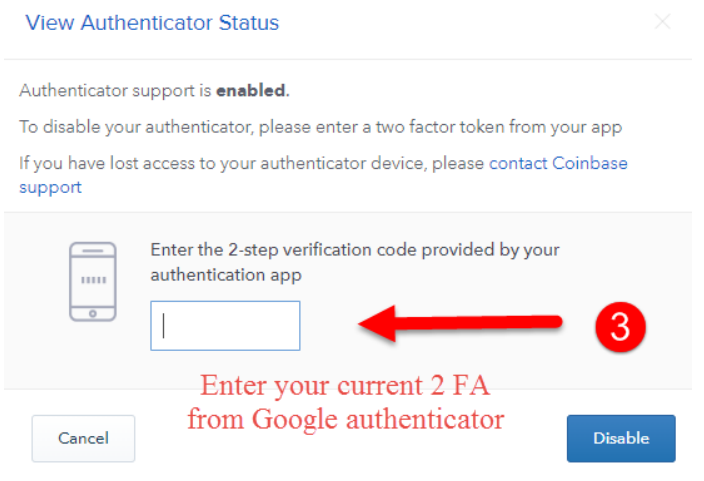

4. Click "Disable."

Now you need to enable your Authy 2-factor Authentication

5. At the top of the screen select "Settings", then "Security", then "Enable Authenticator."

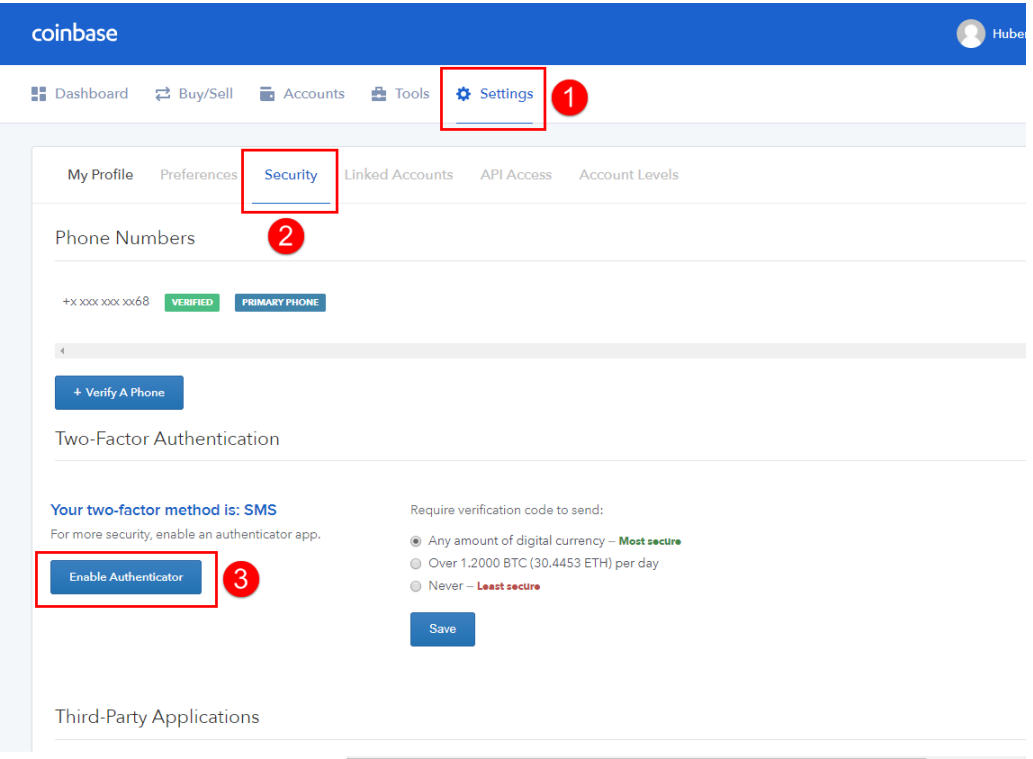

*DISCLAIMER: Woodford Research is a financial publisher that does not offer any personal financial advice or advocate the purchase or sale of any security or investment for any specific individual. Any investment decision should be reviewed with your financial adviser. Additionally, cryptocurrencies are an unregulated market. Transactions in these markets are complex and uninsured, creating the potential for even more risk.* 

- 6. Open your Authy App on your computer or phone.
- 7. Click or tap the "+" sign on the app to add a new account.
- 8. If you are using the app on your computer, copy the code at the top of the screen (1) and paste it into the space in the Authy app and click "Add Account."
- 9. If you are using the app on your phone, scan the QR bar code (2) with the app to add the account.

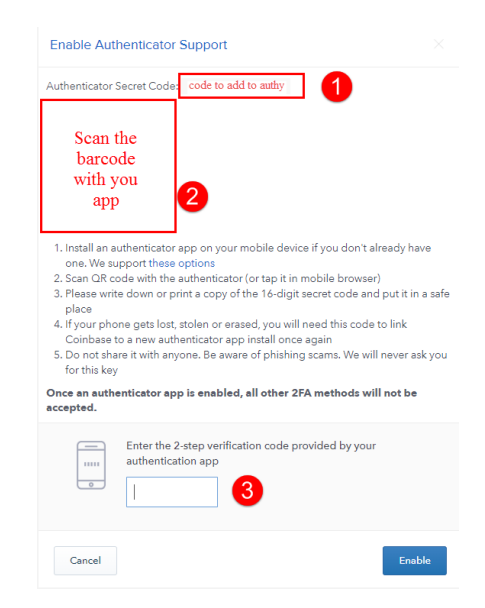

- 10. Enter the 6-digit Authy code into the space at the bottom of the Coinbase "Enable Authenticator Support" box (3).
- 11. Click "Enable."

You will now need to use the Authy app to verify your identity every time you log into your Coinbase or Coinbase Pro account.

*DISCLAIMER: Woodford Research is a financial publisher that does not offer any personal financial advice or advocate the purchase or sale of any security or investment for any specific individual. Any investment decision should be reviewed with your financial adviser. Additionally, cryptocurrencies are an unregulated market. Transactions in these markets are complex and uninsured, creating the potential for even more risk.*